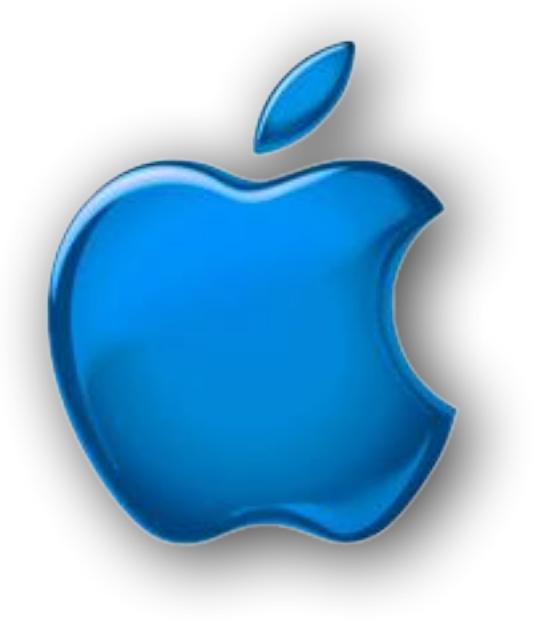

## **iDevices SIG iPhone - iPad -**  $\dot{\mathbf{c}}$  **Watch -**  $\dot{\mathbf{c}}$  **TV iPod - AirPods -HomePod App and iTunes October 2022**

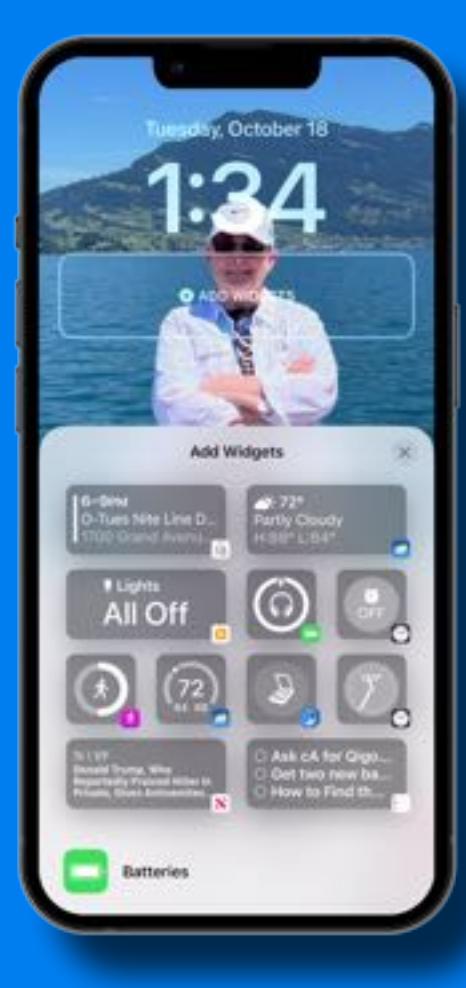

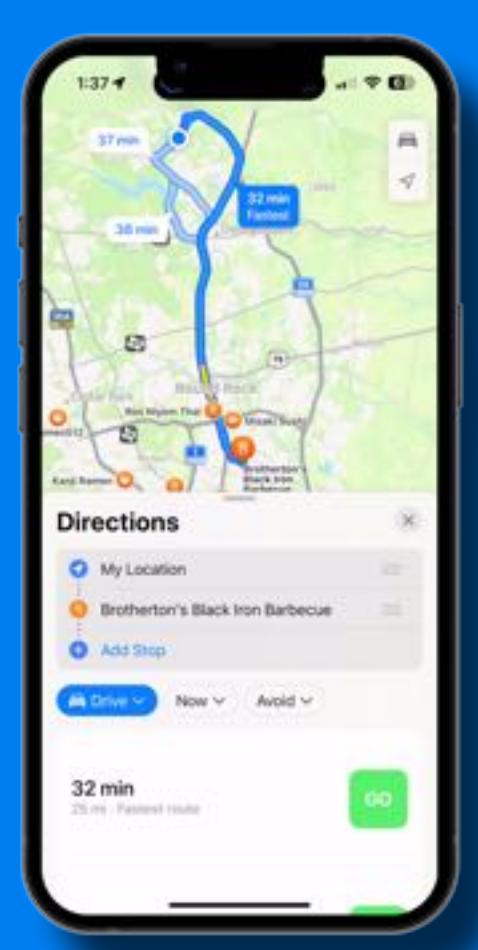

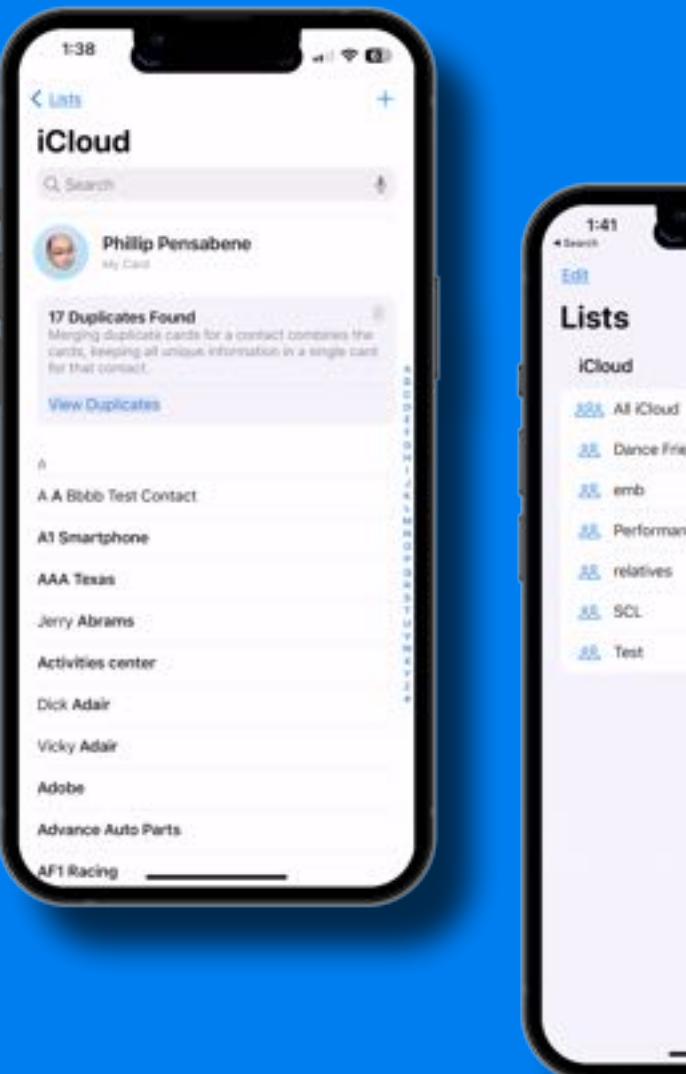

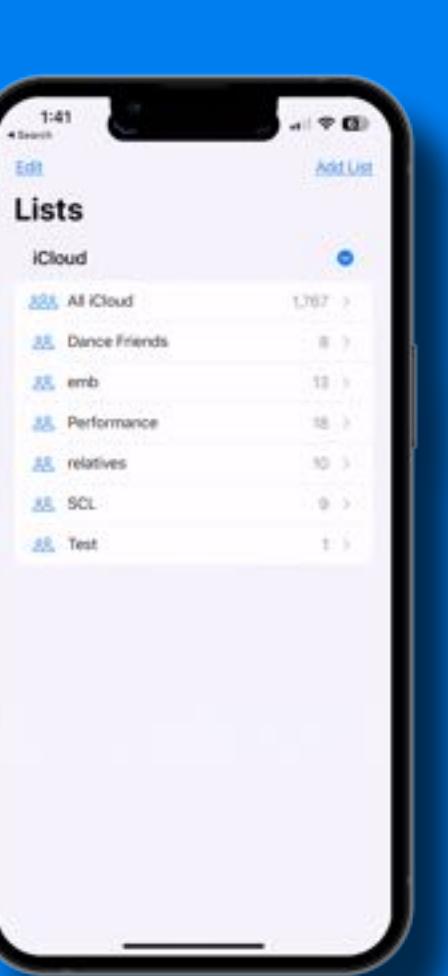

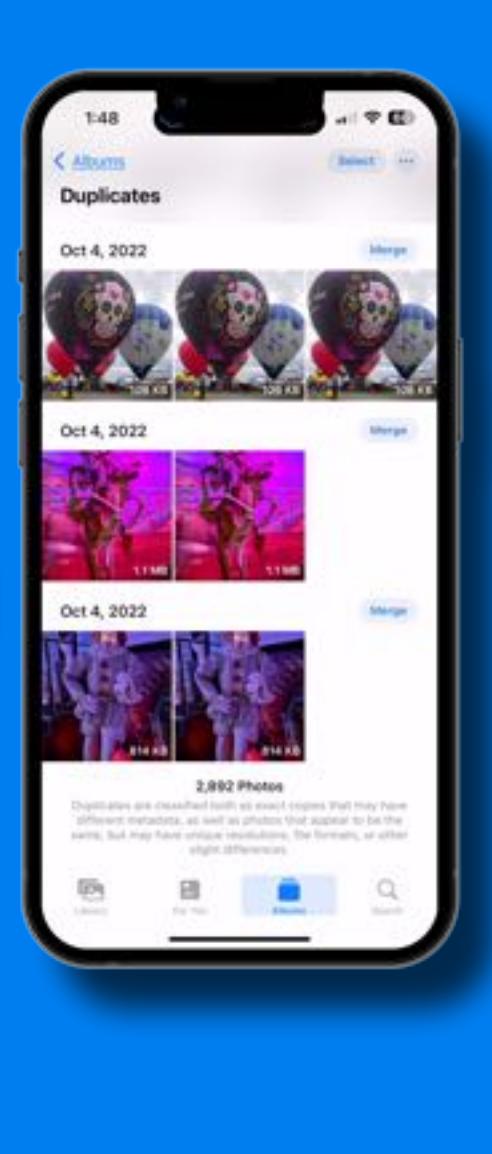

### **Humor**

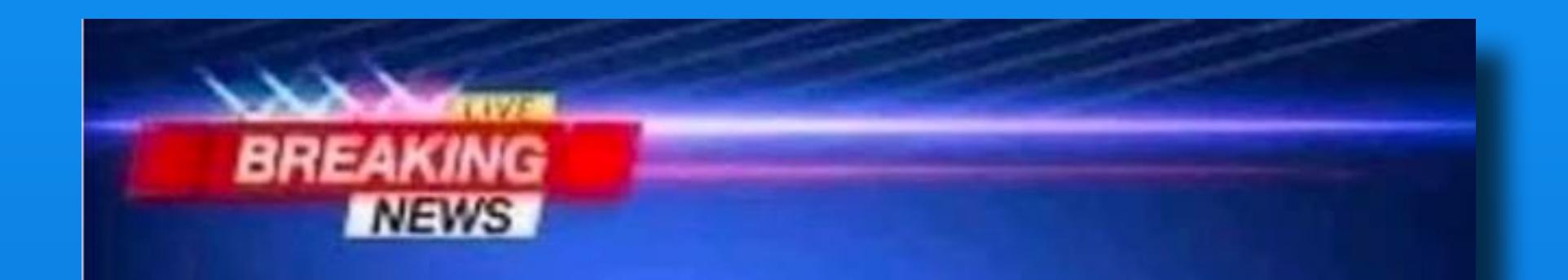

### **Local man addicted to** brake fluid says he can stop anytime he wants....

### **Humor**

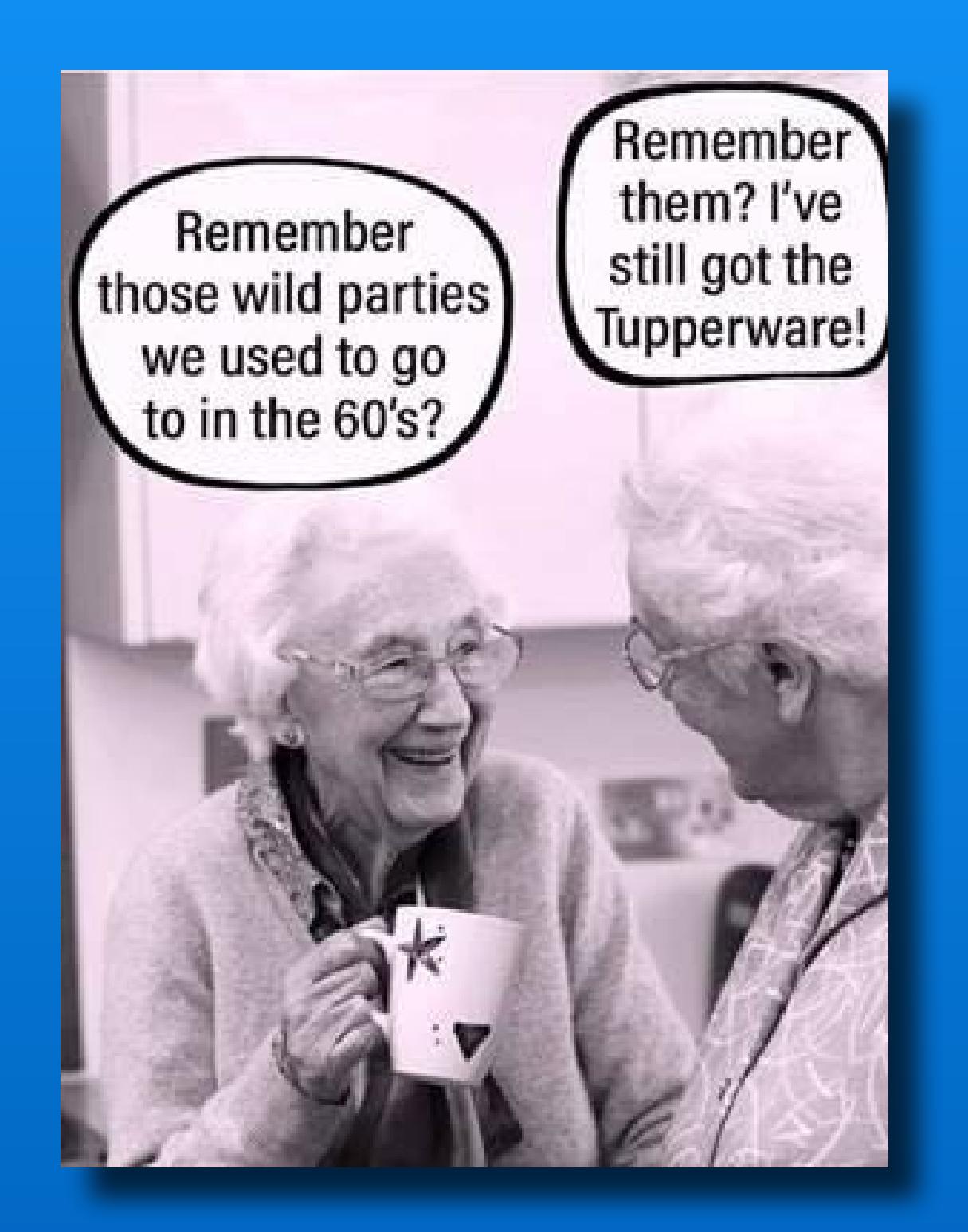

## Modern Life

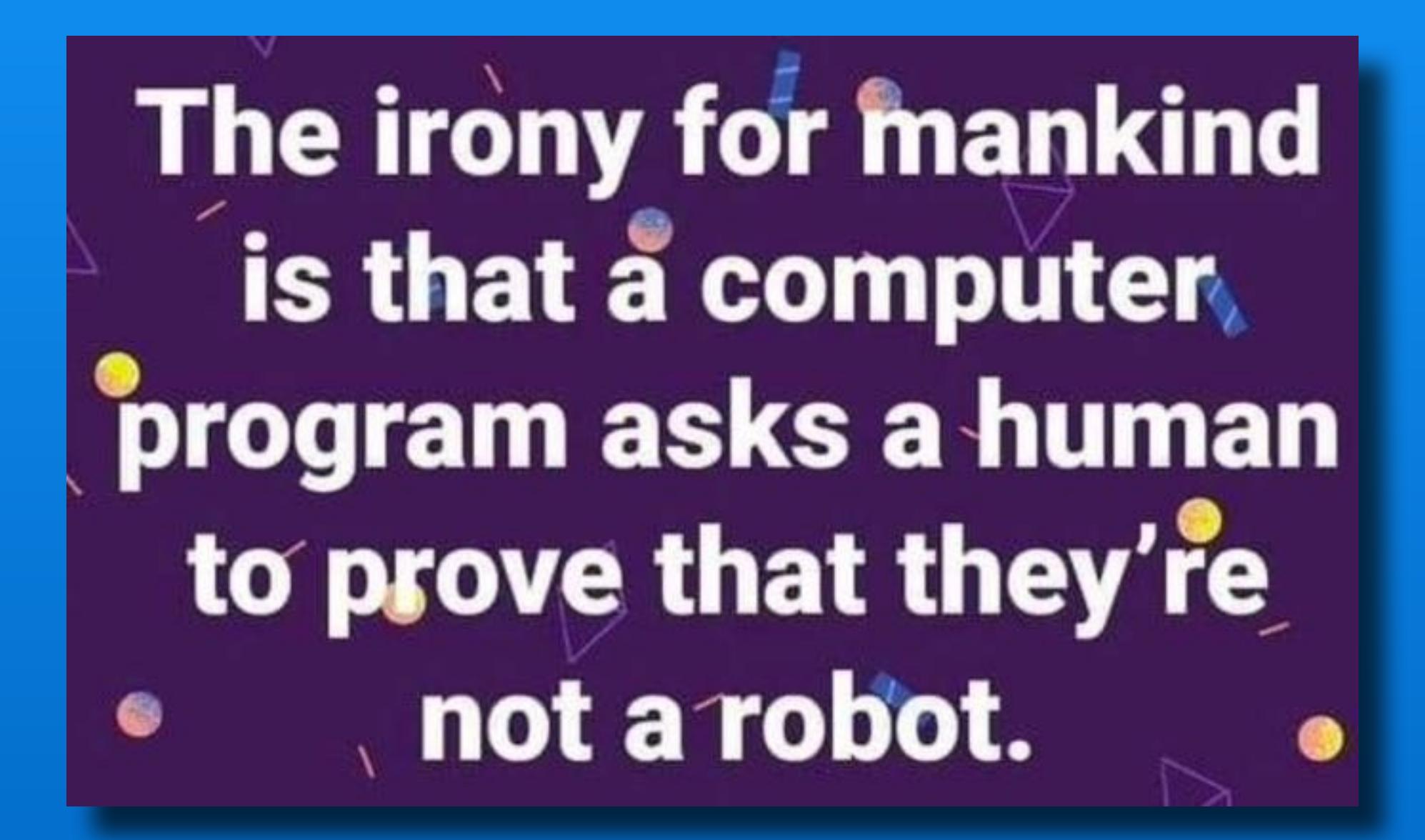

## **Software Up To Date?**

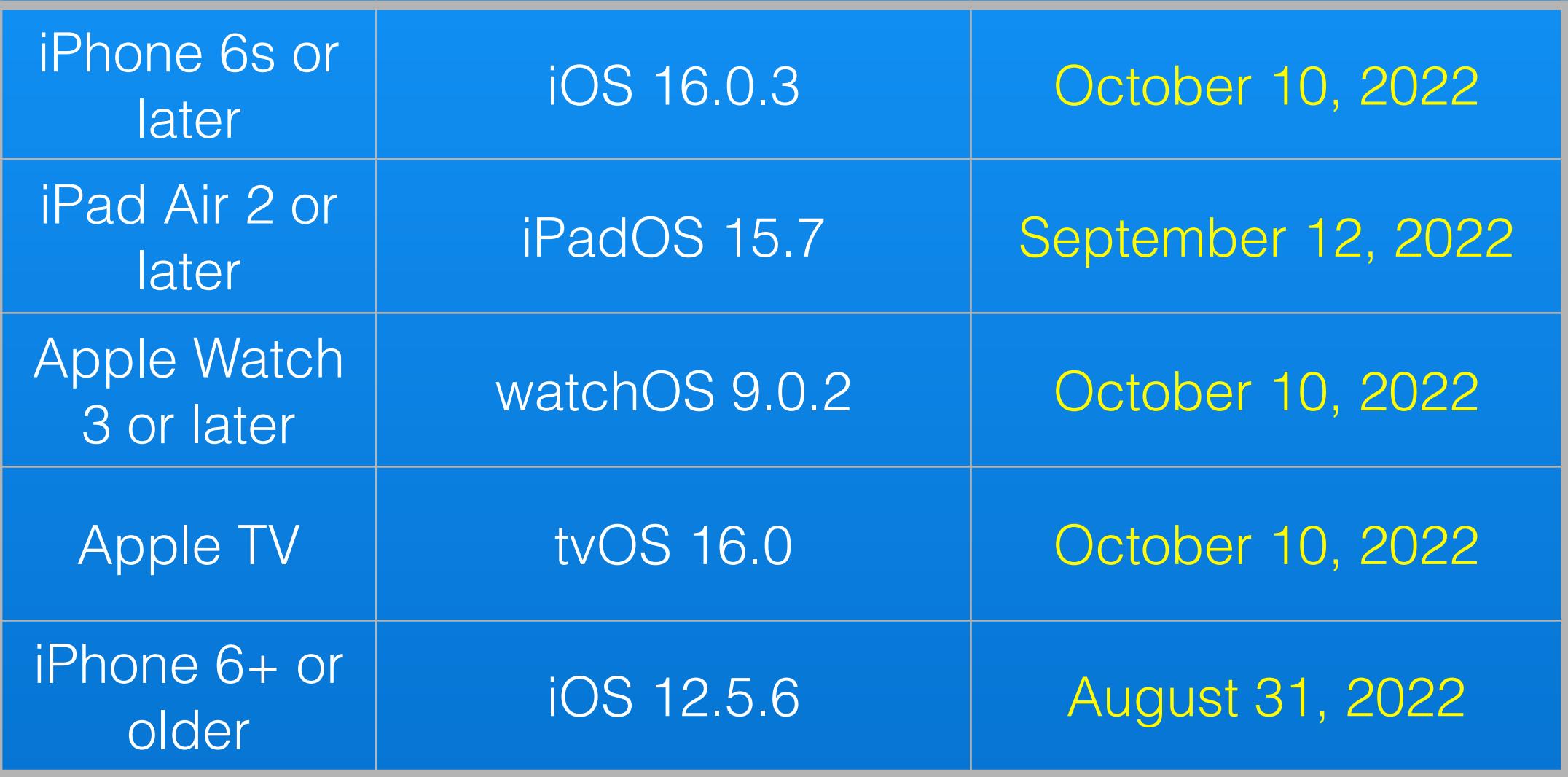

#### *[Click here for current software info](https://support.apple.com/en-us/HT201222)*

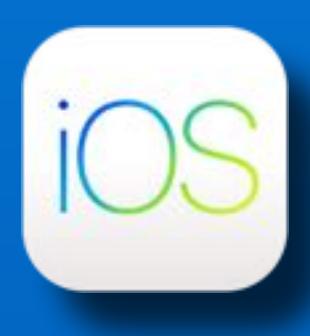

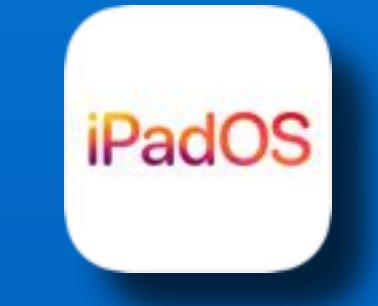

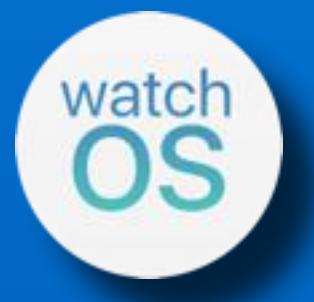

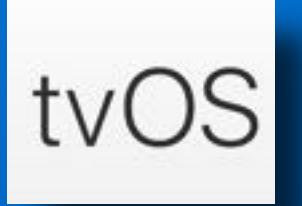

## iOS 16

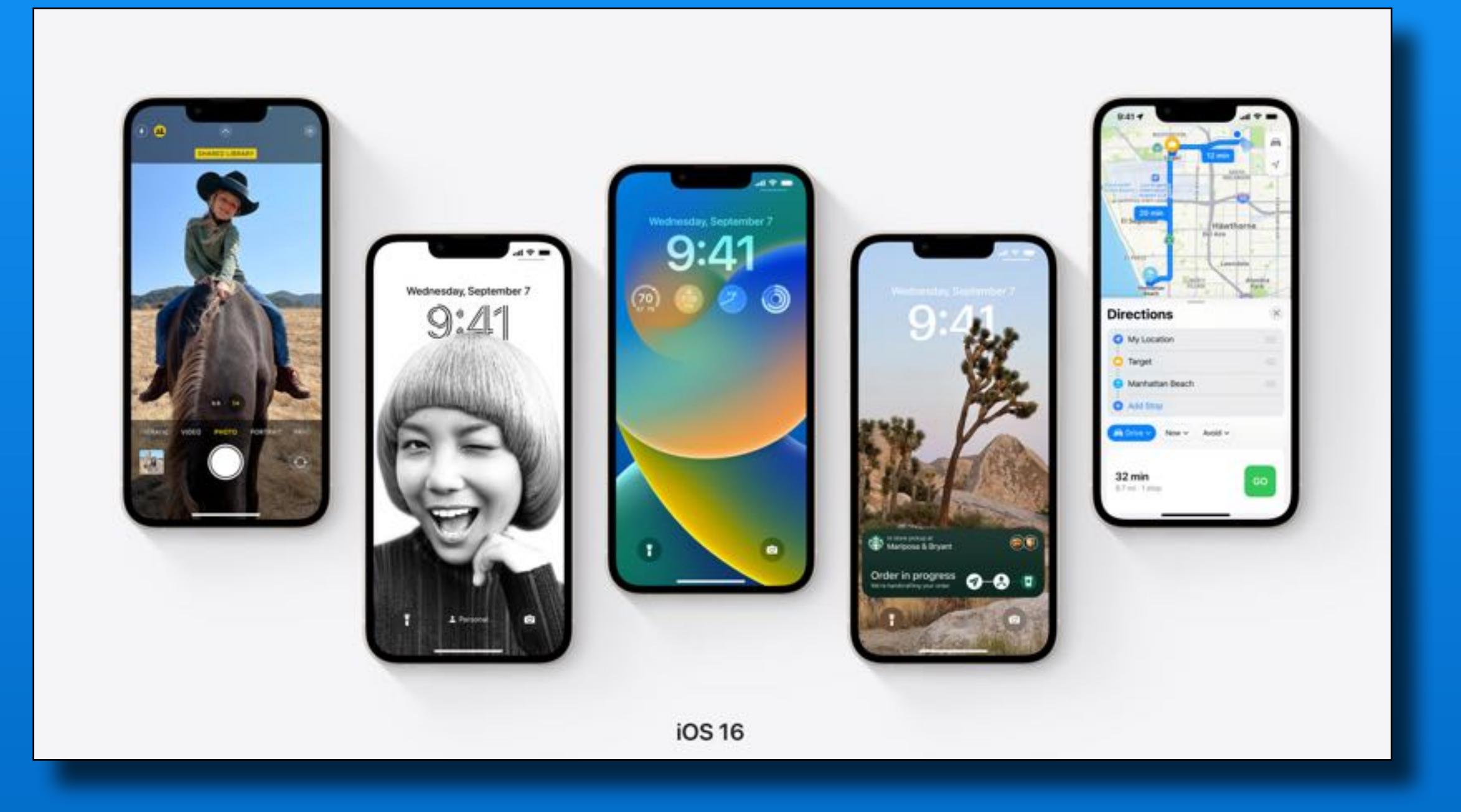

### iOS 16 - Customize Lock Screen

- Settings > Wallpaper

 $-OT-$ 

- Press and hold lock screen
- 'Add New'
- Customize existing screens

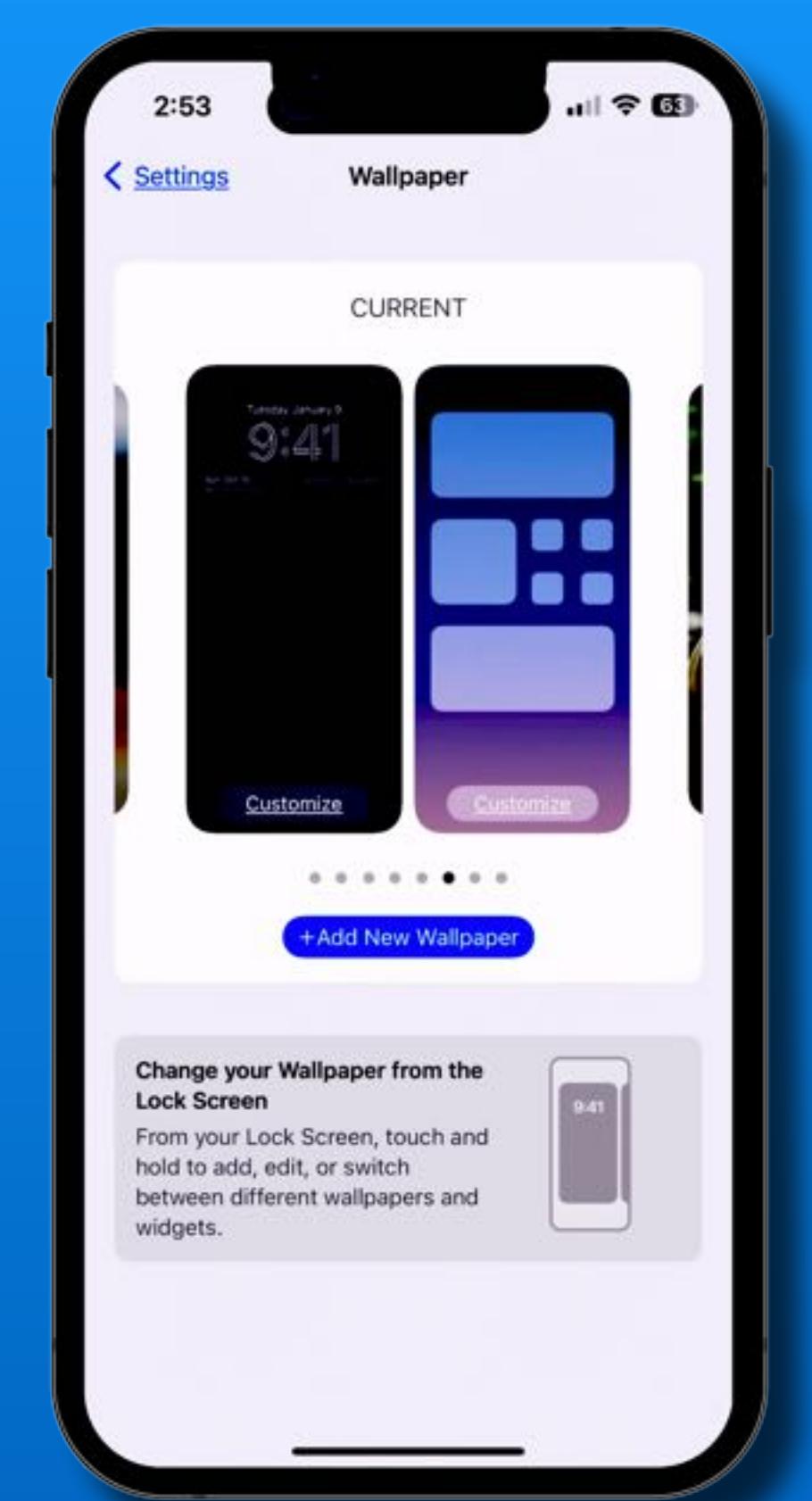

### iOS 16 - Customize Lock Screen

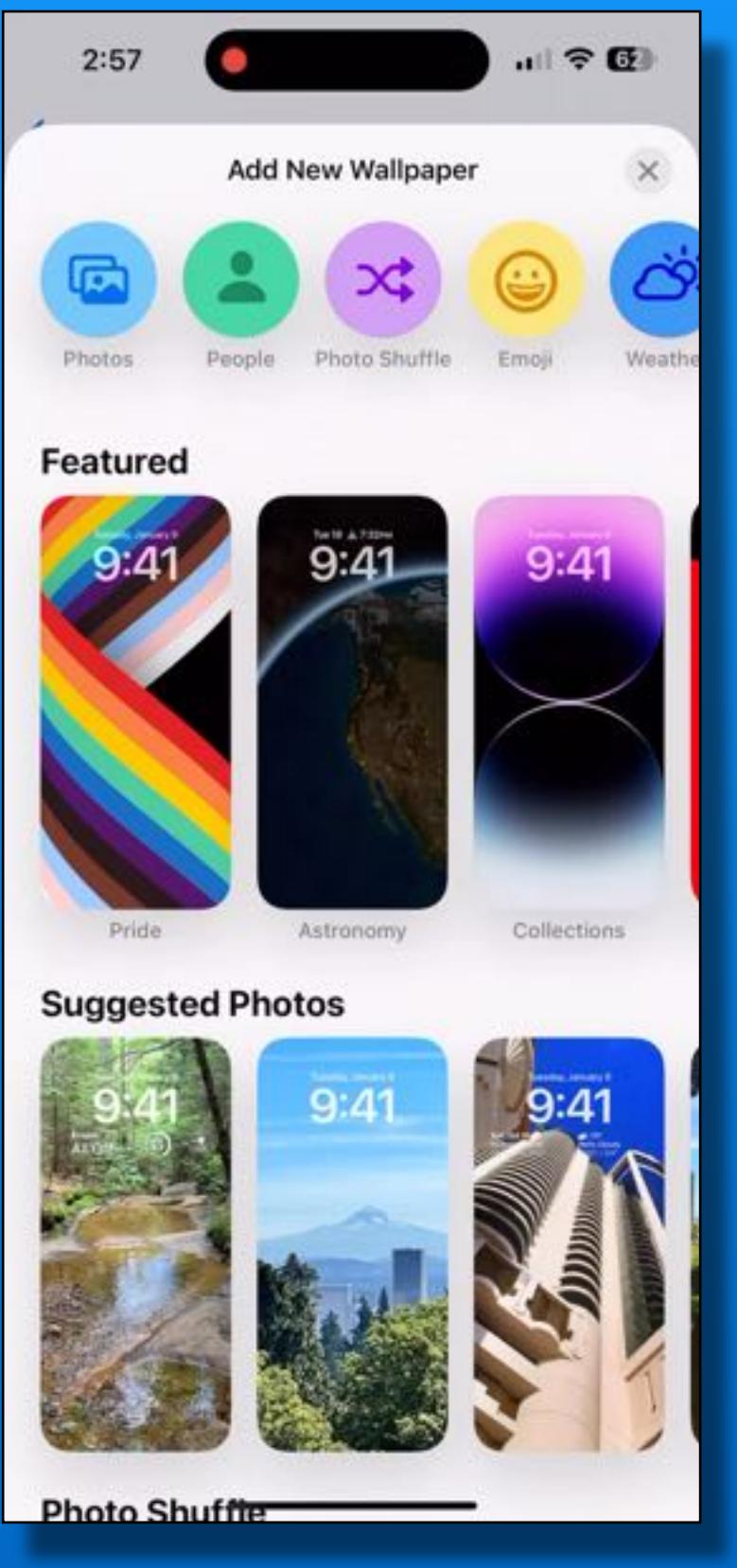

#### Watch the Movie

- So Many Options
- Create several Lock Screens
- Scroll between them whenever you want to change the look of your phone

### iOS 16 - Customize Lock Screen

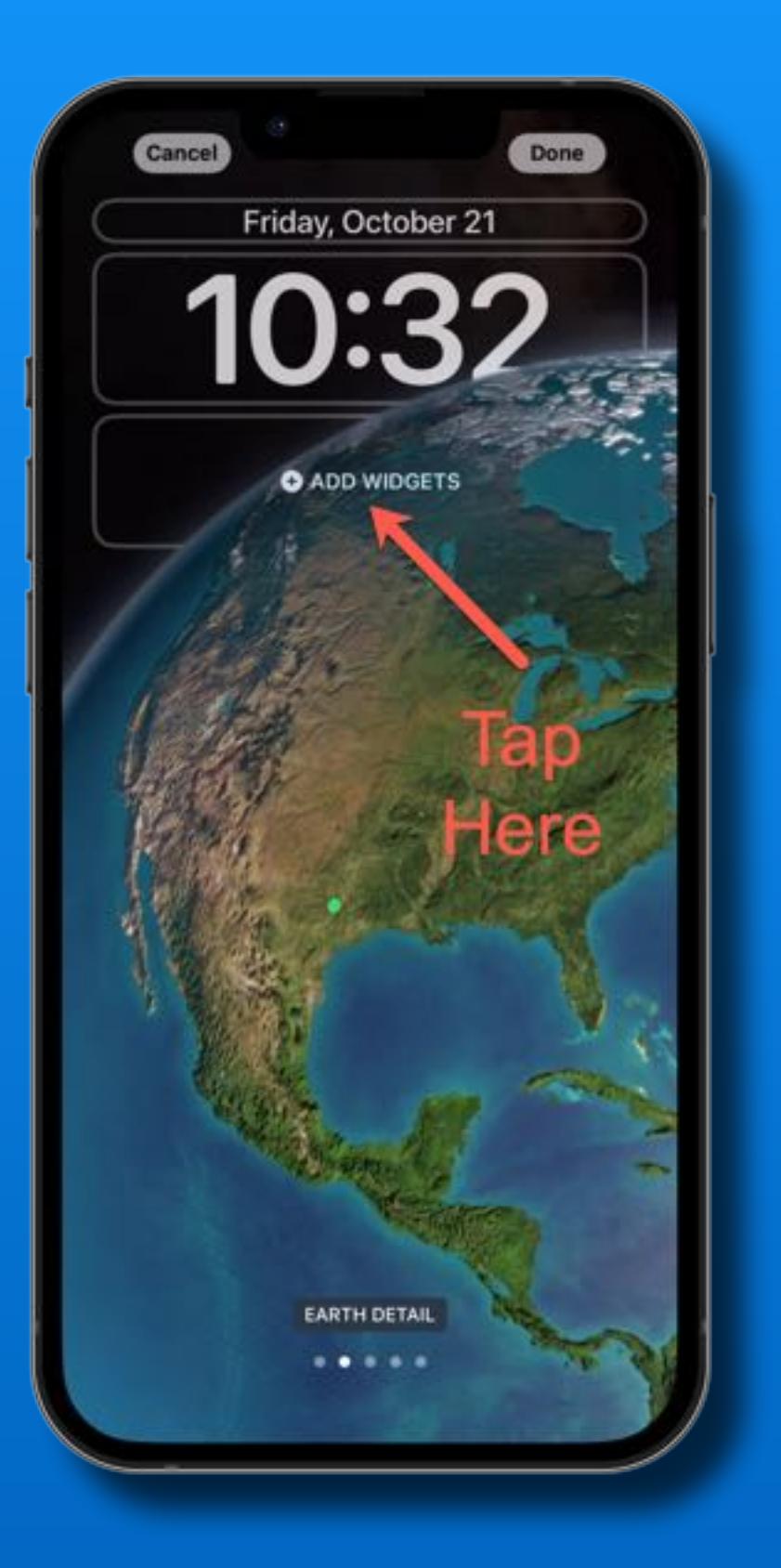

Add **Widgets** 

4 Small 2 Large 1 L, 2 Sm

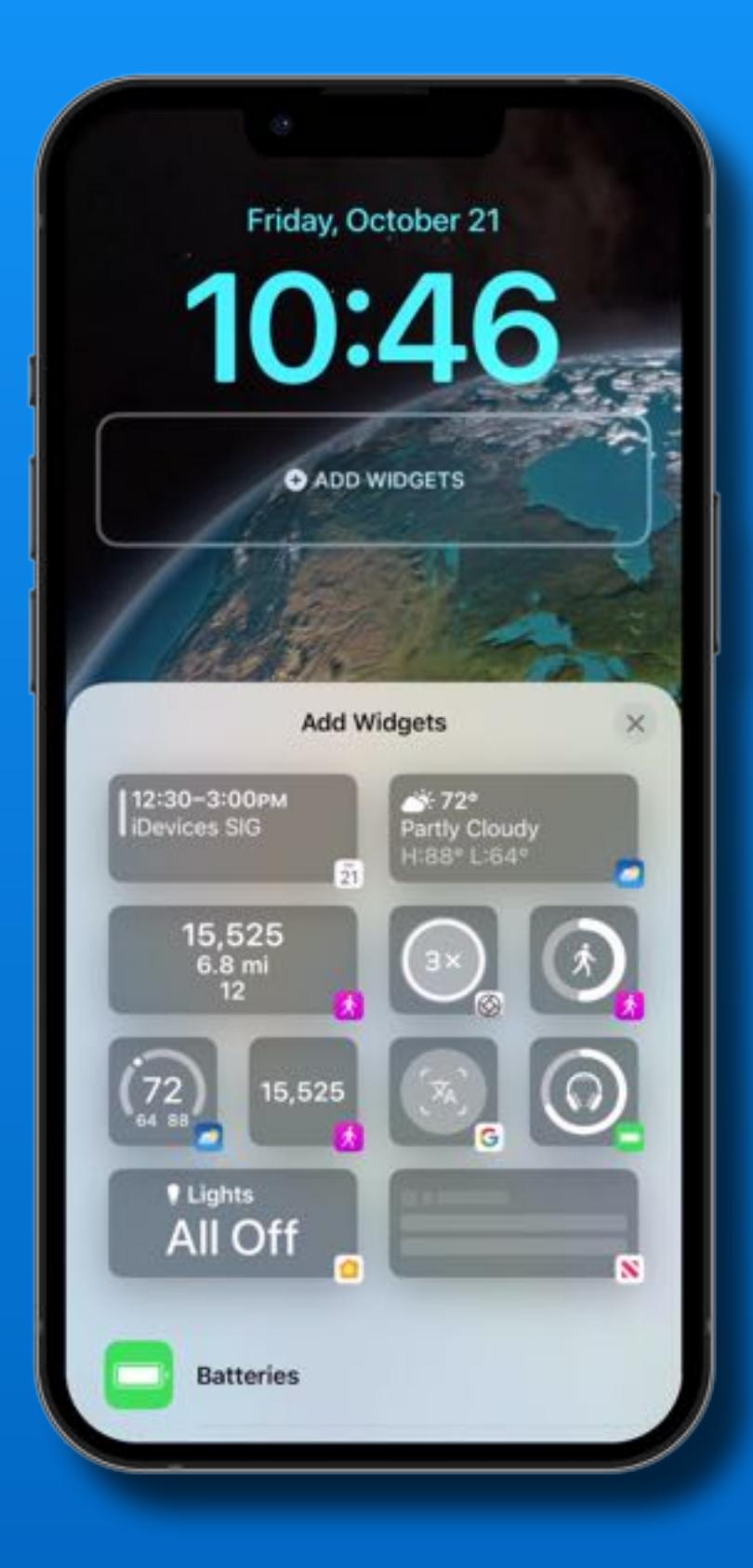

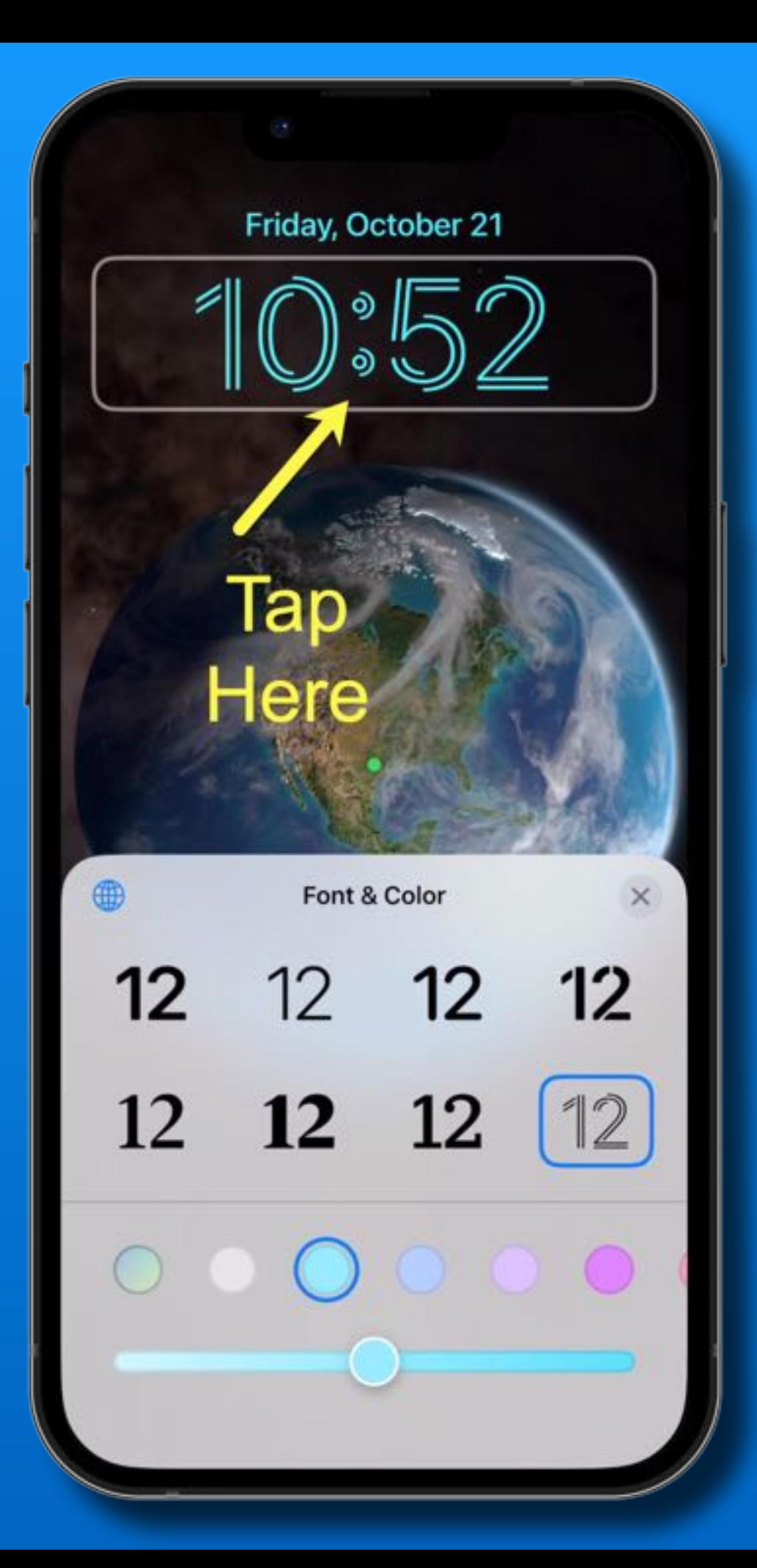

### iOS 16 - Lock Screen

#### Customize Font & Color

# Lock Screen

iOS 16

- Add widget to date field
- Available widgets are from built-in Apple apps or your downloaded apps
- Not all downloaded apps have widgets

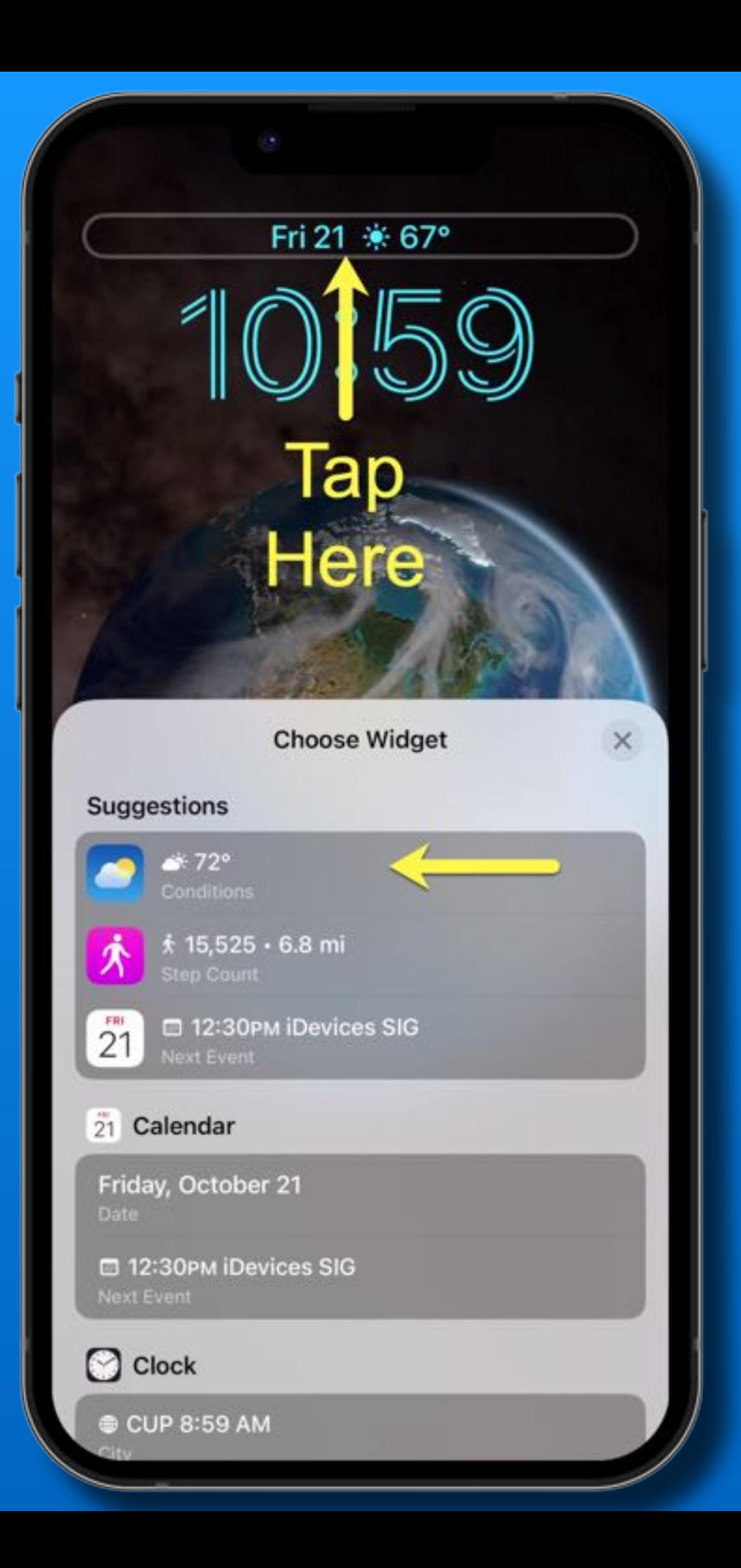

![](_page_11_Picture_0.jpeg)

### iOS 16 - Unsend Text

![](_page_12_Picture_1.jpeg)

- Texting undo send up to 2 minutes
- Touch and hold text bubble
- Select Undo Send
- They may read it before you do this
- If recipient is iOS16, message disappears
- If older iOS or SMS, original message remains

![](_page_12_Picture_8.jpeg)

![](_page_12_Picture_9.jpeg)

### iOS 16 - Unsend Text

![](_page_13_Picture_11.jpeg)

### iOS 16 - Unsend Text

#### Their phone

![](_page_14_Figure_2.jpeg)

### iOS 16 - Edit Text

- Edit up to 5 times within 15 minutes
- Touch and hold text bubble
- Tap Edit and make changes
- Tap blue check mark to resend

![](_page_15_Picture_5.jpeg)

- Message is marked as 'Edited'
- If recipient is iOS16, message is edited
- If older iOS or SMS, original message remains and the new Edited message is received

### iOS 16 - Edit Text

#### My iPhone My iPhone

![](_page_16_Picture_3.jpeg)

![](_page_16_Figure_4.jpeg)

### iOS 16 - Edit Text

![](_page_17_Figure_1.jpeg)

### iOS 16 - Unsend Mail

![](_page_18_Picture_1.jpeg)

- Mail - undo send - (10, 20 or 30 seconds)

Configure in Settings > Mail

- Tap 'Undo Send' at bottom of the screen

Season Subscribers will automatically get a 20% disc...

**Undo Send** 

### iOS 16 - Schedule Sending Mail

- Press and hold the blue Send arrow
- Tap the suggested time or 'Send Later…'

![](_page_19_Picture_21.jpeg)

### iOS 16

### Schedule Mail

#### Select Date & Time

Tap 'Done'

![](_page_20_Picture_20.jpeg)

#### **Test**

**To: Test Contact** 

Cc/Bcc, From: cueballtwo@icloud.com

Subject: Test

Here is the photo

# iOS 16 Mail

#### Missing attachment

#### Did you mean to add an attachment?

You wrote "Here is the photo", but it looks like you r missed adding a document. Do you want to send it

#### **Send Anyway**

Cancel

#### Did you mean to add an attachment?

You wrote "Here is the photo", but it looks like you might have missed adding a document. Do you want to send it anyway?

#### **Send Anyway**

#### **Cancel**

### iOS 16 - Mail 'Remind Me'

![](_page_22_Figure_1.jpeg)

![](_page_22_Picture_42.jpeg)

### iOS 16 - Maps 'Multi-Stop Routing'

![](_page_23_Figure_1.jpeg)

![](_page_23_Figure_2.jpeg)

### iOS 16 - Maps 'Multi-Stop Routing'

![](_page_24_Figure_1.jpeg)

#### Add stops

**Rearrange** with the gray elevator bars

![](_page_24_Picture_4.jpeg)

![](_page_24_Figure_5.jpeg)

### iOS 16

![](_page_25_Picture_1.jpeg)

### - Photos (iPhone 12 or later)

- Lift subject from the background
- Copy & Paste
- Share lifted subject

![](_page_25_Picture_6.jpeg)

## Lift subject from background

![](_page_26_Picture_2.jpeg)

#### Watch Movie

![](_page_27_Picture_0.jpeg)

- Undo Edits
- Copy & Paste Edits

Watch Movie

### - Duplicate detection

- Select Albums Tab
- Scroll to bottom
- Tap 'Duplicates'

![](_page_28_Picture_33.jpeg)

![](_page_29_Picture_0.jpeg)

### Select Duplicates

#### 2,892 Photos

Duplicates are classified both as exact copies that may have different metadata, as well as photos that appear to be the same, but may have unique resolutions, file formats, or other slight differences.

Select Items

ŕÎ

 $\cdots$ 

### iOS 16 - Photos - Merge All Dupes

![](_page_30_Picture_1.jpeg)

![](_page_30_Picture_2.jpeg)

![](_page_30_Picture_3.jpeg)

侕

 $\odot$ 

![](_page_30_Picture_4.jpeg)

#### 2,892 Photos

Duplicates are classified both as exact comes that may have different metadata, as well as photos. At appear to be the same, but may have unique resolutions, file formats, or other slight differ ses.

Merge (2,892)

### iOS 16 - Contacts - Duplicate Detection

![](_page_31_Picture_1.jpeg)

![](_page_31_Picture_2.jpeg)

![](_page_32_Picture_0.jpeg)

## iOS 16 - Contacts

### Duplicate Detection

## iOS 16 - Contacts - Edit Mail Lists Lists were formerly called Groups

![](_page_33_Picture_12.jpeg)

![](_page_33_Picture_13.jpeg)

### iOS 16 - Contacts - Edit Mail Lists

![](_page_34_Picture_9.jpeg)

![](_page_34_Picture_10.jpeg)

### iOS 16 - Contacts

![](_page_35_Picture_9.jpeg)

![](_page_35_Picture_10.jpeg)

### iOS 16 - Contacts Works with existing Lists too!

![](_page_36_Picture_1.jpeg)

Open an existing List Tap #1 to add contacts Tap #2 to email to the List

### iOS 16 - Restart iPhone With Siri No Buttons to remember "Hey Siri, *restart phone*"

![](_page_37_Picture_1.jpeg)

### iOS 16 - View Your Wi-Fi Password

Settings >> Wi-Fi Tap the Info Icon Tap the dots

![](_page_38_Picture_2.jpeg)

![](_page_38_Picture_39.jpeg)

updates and background tasks, such as Photos syncing,

### iOS 16 - Search Button On Home Screens

![](_page_39_Picture_1.jpeg)

![](_page_39_Figure_2.jpeg)

### Siri App **Suggestions**

### Recent Searches

#### New search

### iOS 16 - Dictation with voice and keyboard

![](_page_40_Picture_1.jpeg)

### Tap the dictation icon to start

![](_page_40_Picture_3.jpeg)

### iOS 16 - Dictation with voice and keyboard

![](_page_41_Picture_25.jpeg)

Use your voice, then type, then voice again, then type…

Tap either dictation icon to end dictation mode.

### iOS 16 - Face ID works in Landscape

![](_page_42_Picture_1.jpeg)

Supported Models =

iPhone 12's iPhone 13's iPhone 14's

## *That's all folks~*

![](_page_43_Picture_1.jpeg)

# Next Meeting To Be Determined…

# *One More Thing~*

![](_page_44_Picture_1.jpeg)